## N.C.Jindal Public School- Punjabi Bagh West, New Delhi -110026 Updated set of Instructions for attempting online Exam through School ERP:

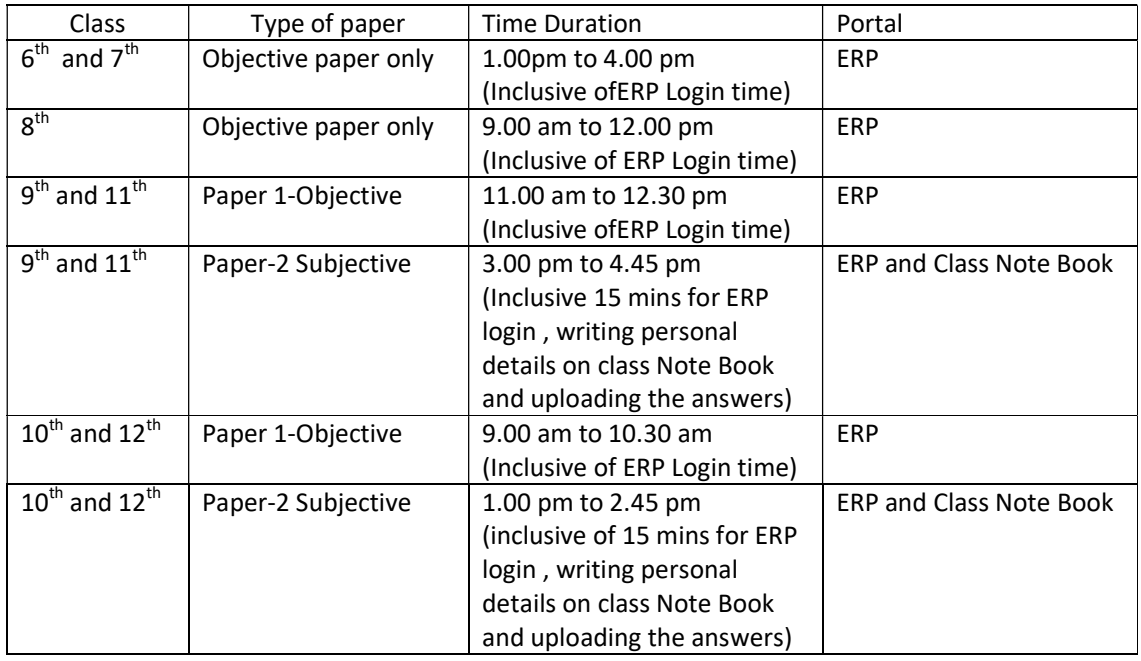

- There will be only one paper per subject for classes  $6<sup>th</sup>$  to  $8<sup>th</sup>$  and two papers per subject for classes  $9^{th}$  to  $12^{th}$  .
- Paper 1 is objective and is to be attempted on ERP in a manner similar to Periodic tests.
- Students may be prompted to login to ERP portal on mobile/Laptop
- Each handwritten sheet should have students details written on the left hand side of the paper and should have page number at the top of the page
- After the completion of exam, students are advised to scan the handwritten answer sheet by using the applications -Adobe scan / Doc Scanner/ Easy Scanner / Tap-scanner etcto create a SINGLE PDF file and upload as a pdf file attachment on ERP subjective portal using mobile/laptop.(The uploading button is at the top of the ERP page).
- Before final submission please PRECONFIRM the pdf file.
- In case any student finds any problem in uploading pdf file on ERP portal then the same pdf file may be sent on the email id ncjpsexam9@gmail.com, ncjpsexam10@gmail.com, ncjpsexam11@gmail.com, ncjpsexam12@gmail.com mentioning students name, rollno ,class and subject.
- Please make sure to have enough memory space in your mobile phone so that uploading of the exam sheet will be easier.
- Subjective paper may be attempted in Black ink.
- Please ensure about the clarity and alignment of the image /PDF and all sheets should be in order.
- Please do not upload rough work sheet.
- Kindly adhere to the time limit else the responses won't be accepted.

### N.C.Jindal Public School- Punjabi Bagh West, New Delhi -110026 Updated set of Instructions for attempting online Exam through School ERP:

#### Steps for attempting online Test through School ERP

#### For Objective (Class VI-XII)

- 1. Click on the Student Portal(http://ncjindalps.org/school/student/studentlogin.aspx)
- 2. Enter User ID and Password (provided by school through SMS)
- 3. Click on Online Test (on left Panel)
- 4. Click on Objective/Subjective according to your exam pattern.
- 5. Click on 'Start Option' for test.
- 6. Questions and option will be displayed, please read the Question carefully and select the Correct Option. (For Objective)
- 7. After attempting the all questions click on 'Pre Verify'.
- 8. For final submission Click on Submit button.
- 9. The below Message will displayed on the screen "Save Successfully".

## For Subjective (Class IX-XII)

- 1. Click on the Student portal(http://ncjindalps.org/school/student/studentlogin.aspx)
- 2. Enter User ID and Password (provided by school through SMS)
- 3. Click on Online Test (on left Panel)
- 4. Click on Objective/Subjective according to your exam pattern.
- 5. Click on 'Start Option' for test.

 $\bullet$ 

- 6. Questions will be displayed one by one, please read the Question carefully and write the answer in your note book and scan the answers from your note book , make a single pdf and upload.
- 7. After attempting the all questions click on 'Pre Verify'.
- 8. For final submission Click on **Submit** button.
- 9. The below Message will displayed on the screen "Save Successfully".

## Important Notice for all students: -

# Don't click on back button/arrow after final submit if you click back button/arrow then your marks will be zero.